# マイティ通信販売 インストールマニュアル

マイティ通信販売をご利用いただくために、お使いのパソコンへソフトウェアを インストールする手順を説明します。

2019 年 10 月 7 日

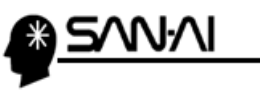

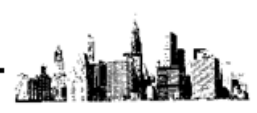

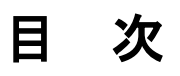

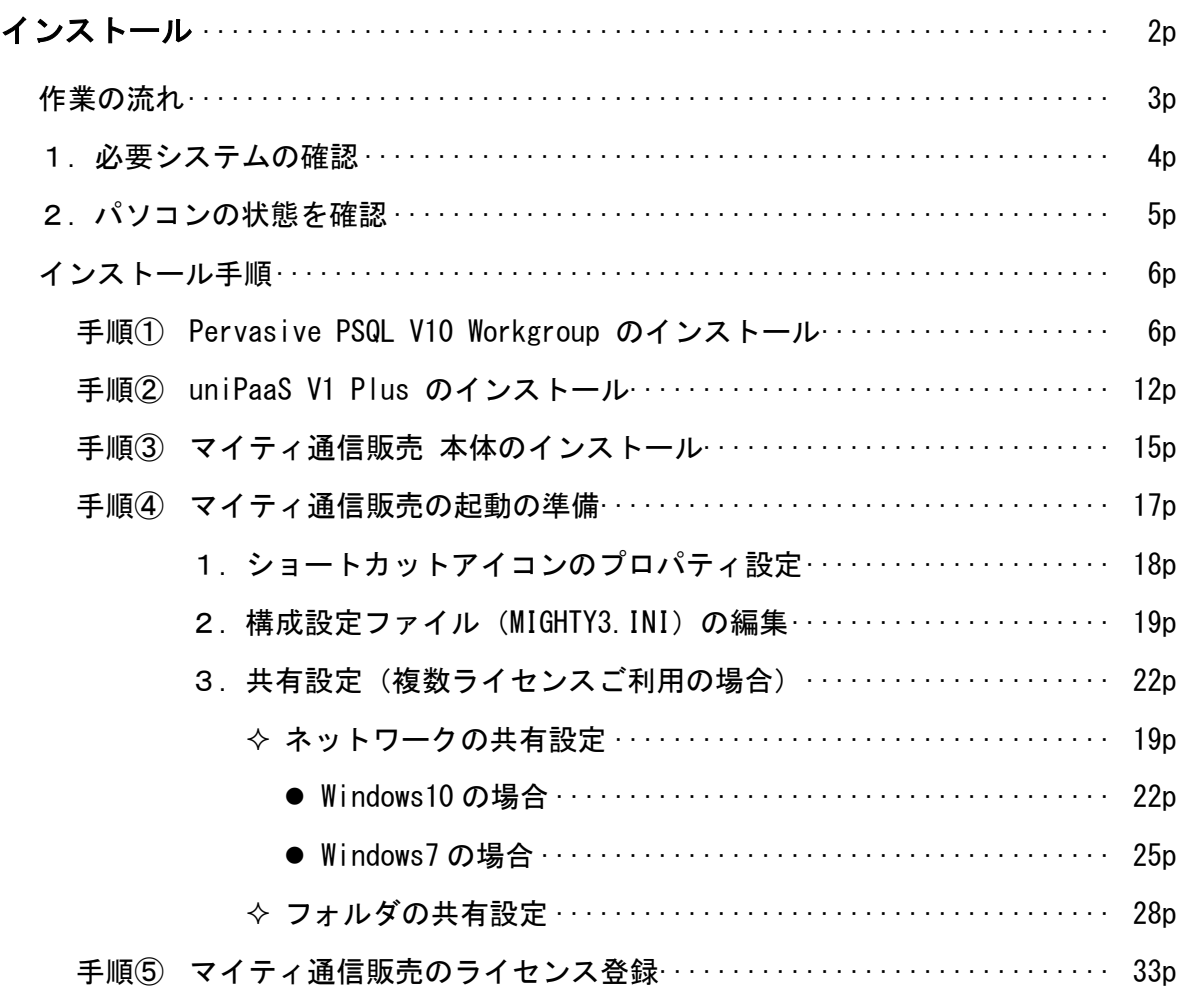

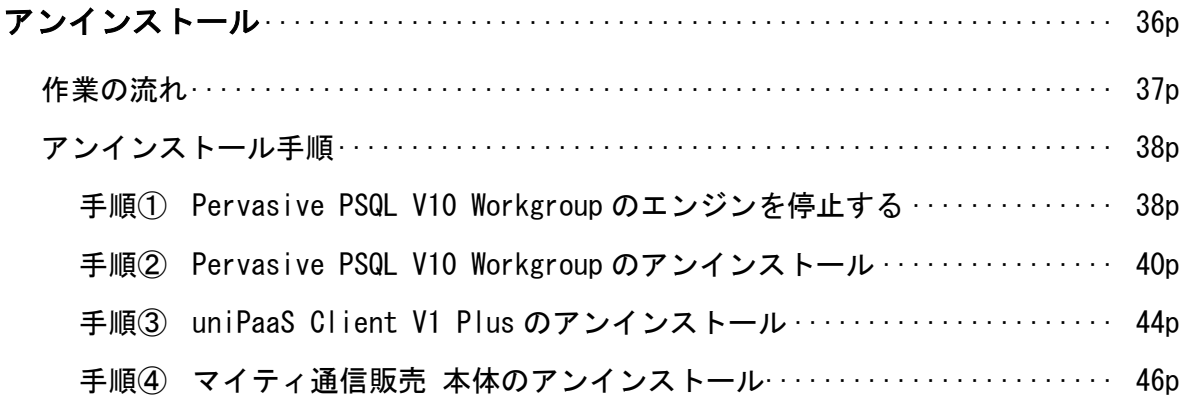

<span id="page-2-0"></span>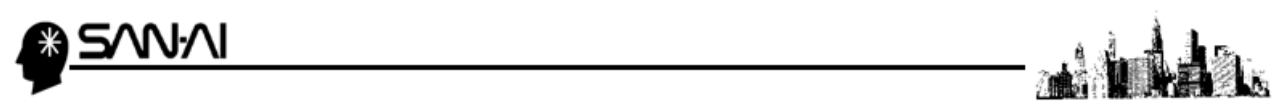

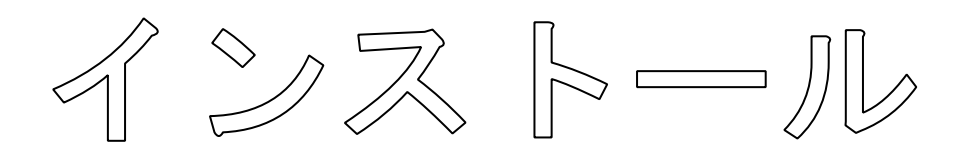

マイティ通信販売 インストールマニュアル

 $2 \,\times\, 48$ 

<span id="page-3-0"></span>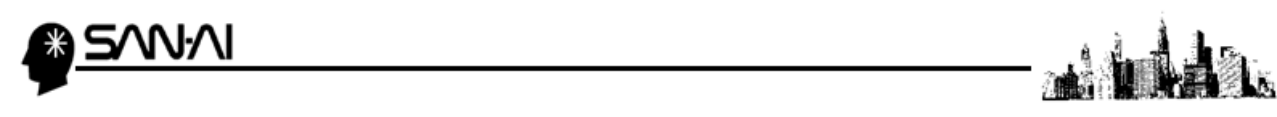

マイティ通信販売は、当マニュアルに従ってインストールを行ってください。 大まかな作業の流れは以下の図の通りとなります。

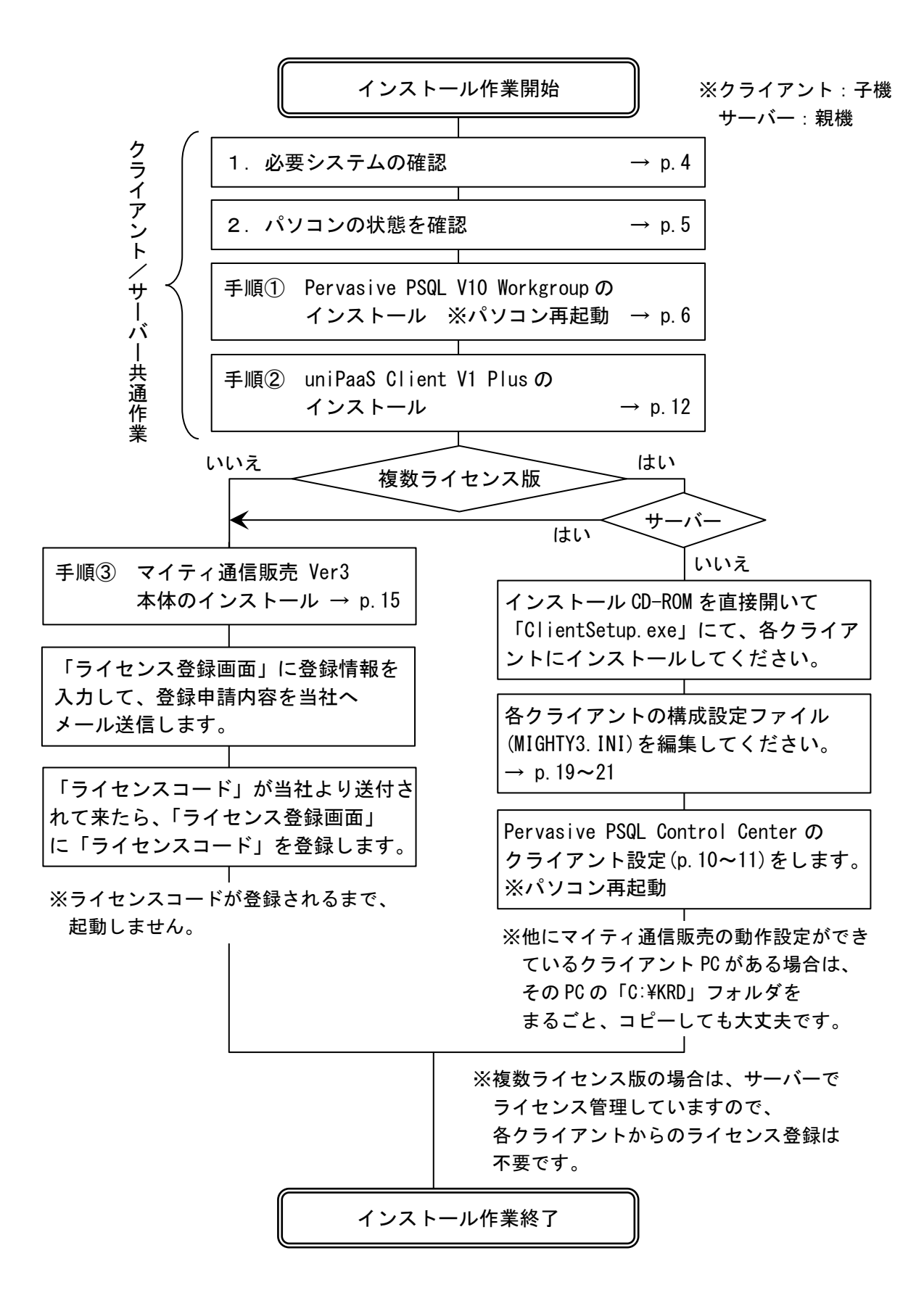

<span id="page-4-0"></span>![](_page_4_Picture_0.jpeg)

![](_page_4_Picture_1.jpeg)

# 1.必要システムの確認

マイティ通信販売をインストールする前に、必要なシステムをご確認ください。

## ■ 動作環境

![](_page_4_Picture_226.jpeg)

<span id="page-5-0"></span>![](_page_5_Picture_0.jpeg)

![](_page_5_Picture_1.jpeg)

## 2. パソコンの状態を確認

以下の注意点をご確認願います。

# ★インストール前に必ずご確認ください★

- (1) ネットワークで、複数ライセンス版のマイティ通信販売を利用される場合、サーバー機または、 サーバーとするパソコンにて共有したフォルダ内のファイルが、クライアントパソコンから 読み書きできる状態でないと正しく動作しません。
	- ★詳細は、「マイティ通信販売を複数パソコンでのネットワーク共有する手順」を ご参照ください。
- (2) サーバーの、クライアントパソコンともに、コンピュータ名(フルコンピュータ名)に、 漢字、カナなどの全角文字、機種依存文字、記号を使用しないでください。 必ず半角アルファベットおよび、半角数字2文字以上で指定してください。

![](_page_5_Picture_8.jpeg)

- (3) インストール後は、コンピュータ名の変更は絶対に行わないでください。 (正常に動作しなくなります)
- (4) ウイルス検索ソフト、ファイアウォール等が起動している場合、インストール中にファイアウォールの ブロック確認が表示された場合は、ブロックを解除して許可してください。
- (5) 他社ソフト(ヤマト運輸 B2 Ver.5など)がインストールされたパソコンに、マイティ通信販売の データベースソフト(Pervasive PSQL)をインストールする場合、B2のデータベースソフト(Btrieve)の バージョン不一致で、うまく動作しない事を確認しております。データを必ずバックアップしてから、 アンインストールの後、Pervasive PSQL をインストールして、再度、他社ソフトをインストールし、 バックアップのリカバリをする事で、同一パソコンにマイティ通信販売と共存が可能になります。 B2の最新バージョン (Ver. 6. x) の場合は、何もしなくてもマイティ通信販売と同一パソコンで ソフトを共存する事ができます。

<span id="page-6-0"></span>![](_page_6_Picture_0.jpeg)

![](_page_6_Picture_1.jpeg)

マイティ通信販売をご利用いただくパソコンにシステムをインストールします。

## 1 インストール手順 (1台利用、複数台での利用共通)

※複数ライセンス版をお求めの場合は、サーバー機から先にマイティ通信販売のセットアップを 行ってください。

手順① Pervasive PSQL V10 Workgroup のインストール (DBMS:データベース管理システム) 手順② [uniPaaS V1 Plus](#page--1-0) のインストール (マイティ通信販売の実行用基本ソフト) 手順③ マイティ通信販売 [本体のインストール](#page-15-0) 手順④ [マイティ通信販売の起動の準備](#page-17-0) 手順⑤ [マイティ通信販売のライセンス登録\(](#page--1-0)ライセンス認証するまでデモ版で動作します)

#### 手順① Pervasive PSQL V10 Workgroup のインストール

- (1) 「インストールディスク」CD の中の「PSQL\_WGE」フォルダの中の「setup.exe」を ダブルクリックします。
- (2) 以下の画面が表示されます。 次へ(N)> をクリックします。

![](_page_6_Picture_9.jpeg)

(3) 使用許諾契約を確認して、「○使用許諾契約の条項に同意します(A)」にチェックして、 次へ(N) をクリックします。

![](_page_6_Picture_140.jpeg)

![](_page_7_Picture_0.jpeg)

(4) 「〇アプリケーションとしてインストールする(A)」を選択して、 次へ(N)> をクリックします。

![](_page_7_Picture_2.jpeg)

(5) 「〇すべて(C)」を選択して、 次へ(N)> をクリックします。

![](_page_7_Picture_4.jpeg)

(6) | インストール(I) |をクリックします。

![](_page_7_Picture_6.jpeg)

![](_page_8_Picture_0.jpeg)

![](_page_8_Picture_1.jpeg)

(7) 以下の画面が表示されますので、しばらく待ちます。

![](_page_8_Picture_3.jpeg)

(8) 以下の画面が表示されたら、 | 完了 (F) |をクリックします。

![](_page_8_Picture_5.jpeg)

※PSQL がアクティベーション (ライセンス認証実行可能状態) されます。

(9) インターネットエクスプローラで以下の画面が表示されたら閉じます。

![](_page_8_Picture_78.jpeg)

![](_page_9_Picture_0.jpeg)

(10)「Java SE Runtime」のインストールが必要な場合は、以下の画面の様にインストールが 開始されますので、しばらく待ちます。

![](_page_9_Picture_110.jpeg)

(11)「Java SE Runtime」のインストールが完了したら、以下の画面が表示されますので OK をクリックします。

![](_page_9_Picture_111.jpeg)

- (12)スタンドアロン(1台利用)の場合は、以上で Pervasive PSQL のインストールは終了です。
- (13)パソコンを再起動します。 ※Pervasive PSQL V10 インストール後、必ず再起動しないと正常に動作しません。

初回起動時に、Pervasive PSQL の実行プログラム(w3dbsmgr.exe)の起動を 許可するかどうかをウイルス検索ソフトから質問される場合がございますが、必ず、 常に起動する様に選択してください。

次ページ以降の Pervasive PSQL V10 のインストール作業は、複数ライセンスにて ネットワーク利用される場合に、各クライアント(子機)で行ってください。 サーバー側の設定変更はありません。

#### ※1台で運用(スタンドアロン版)の場合は、

以降のぺージの「手順② [Magic uniPaaS Client V1 Plus](#page--1-0) のインストール」に進んで、 インストールを行ってください。

<span id="page-10-0"></span>![](_page_10_Picture_0.jpeg)

![](_page_10_Picture_1.jpeg)

 $\overline{\phantom{a}}$ 

続いて、「ローカルエンジンの構成」をクリックします。

![](_page_10_Picture_70.jpeg)

(15) 「ロリモートリクエストの受付」のチェックを確認·変更して、 適用(A) 、 OK をクリックします。

![](_page_10_Picture_5.jpeg)

![](_page_11_Picture_0.jpeg)

(17) パソコンを再起動します。

※Pervasive PSQL V10 インストール後、必ず再起動しないと正常に動作しません。

以上で、Pervasive PSQL V10 のインストールは終了です。

<span id="page-12-0"></span>![](_page_12_Picture_0.jpeg)

![](_page_12_Picture_1.jpeg)

## 手順② uniPaaS Client V1 Plus のインストール

(1) CD 内の「uniPaaSClient.exe」をダブルクリックします。

![](_page_12_Picture_4.jpeg)

- (2) 「ユーザーアカウント制御」の警告画面が表示されたら、 統行(C) をクリックします。
- (3) 以下の画面が表示されます。

次へ(N)> をクリックすると、「uniPaaS Client V1 Plus」のインストールを開始します。

![](_page_12_Picture_8.jpeg)

(4) 「ソフトウェア使用許諾条件」を確認して、「○使用許諾契約の全条項に同意します(A)」に チェックをして、 次へ(N)> をクリックします。

![](_page_12_Picture_10.jpeg)

![](_page_13_Picture_0.jpeg)

(5) 「標準」をクリックします。

![](_page_13_Picture_77.jpeg)

#### (6) 次へ(N)> をクリックします。

![](_page_13_Picture_78.jpeg)

## ※「C:」ドライブ以外にインストールする場合、以下の作業が必要になります。

①マイティ通信販売の実行用設定ファイルの修正

#### ・MIGHTY3.INI

②実行用ショートカットアイコンのリンク先を変更

※ 詳しくは、後ほど 17 [ページ「](#page-17-0)手順④ [マイティ通信販売の起動の準備」](#page-17-0)をご参照ください。

(7) はい(Y) をクリックします。

![](_page_13_Picture_79.jpeg)

![](_page_14_Picture_0.jpeg)

 $\overline{\mathbf{v}}$ 

キャンヤル

(9) 「☑ Readme を開きます」のチェックを外して、 完了 をクリックして終了です。

![](_page_14_Picture_2.jpeg)

インストールされる製品:<br>uniPaaS Client V1Plus

-<br>製品のインストールディレクトリ:<br>C:¥Program Files¥uniPaaS¥Client V1Plus 、<br>次の言語をサポートします。<br>English (International),Japanese フォルダ名:<br>uniPaaS Client V1 Plus ライセンスファイルパラメータ

重要!

install5hield

# 上記作業が終了したら一度パソコンの電源を切って、 必ず再起動してください。

## ●インストール後に、以下のアイコンがデスクトップ上にコピー されますが、不要ですので、お手数ですが削除してください。

![](_page_14_Picture_6.jpeg)

<span id="page-15-0"></span>![](_page_15_Picture_0.jpeg)

## 手順③ マイティ通信販売 本体のインストール

(1) CD-ROM 内の「Mighty3Setup.exe」をダブルクリックします。

![](_page_15_Picture_3.jpeg)

(2) 以下の画面が表示されますので、 次へ(N)> をクリックします。

![](_page_15_Picture_5.jpeg)

(3) 「マイティ通信販売 使用許諾契約書」を確認して、 同意する をクリックします。

![](_page_15_Picture_79.jpeg)

(4) | 次へ(N)> をクリックしてください。

![](_page_15_Picture_80.jpeg)

※Cドライブ以外にコピーしたい場合は、 「C:\」をコピー先のドライブ名を 「E:¥」、「F:¥」等に変更してください。

よくわからない場合は、 コピー先のドライブを「C:\」以外に 変更しないでください。

![](_page_16_Picture_0.jpeg)

(5) 「□デスクトップ上にショートカットを作成する(D)」にチェックをして、 次へ(N)> をクリックします。

![](_page_16_Picture_2.jpeg)

(6) 次へ(N)> をクリックします。

![](_page_16_Picture_4.jpeg)

上記の画面が閉じたら、注意書き画面(メモ帳)が表示されて終了します。

<span id="page-17-0"></span>![](_page_17_Picture_0.jpeg)

#### 手順④ マイティ通信販売の起動の準備

- 1. 「起動用ショートカットアイコン」を編集してください。 ※すべて初期値でインストールした場合、編集の必要はありません。
- 2. 構成設定ファイル「MIGHTY3.INI」を編集確認してください。 ※複数PCでネットワーク利用される場合[は、特にご注意くだ](#page-18-0)さい。
- 3. 複数PCでネットワーク利用される場合は、共有設定を行ってください。 ※1台だけのご利用で、初期値のドライブをご利用の場合は、設定変更の必要はありません。
- 4. 「スタート」→「すべてのプログラム」→「マイティ通信販売」→「マイティ通販 V3」の アイコンをシングルクリックするか、デスクトップ上の「マイティ通販 V3」のアイコンを ダブルクリックすると起動できます。

![](_page_17_Picture_6.jpeg)

## 起動の準備をする

マイティ通信販売は、3つのソフトウェアが連携して動作します。

#### ・マイティ通信販売 本体

・Magic uniPaaS Client V1 Plus(マイティ通信販売の実行用基本ソフト)

・Pervasive PSQL V10 Workgroup(DBMS:データベース管理システム)

これらソフトウェアをお客様のご利用環境に応じて「C」ドライブ以外の別ドライブにインストール することができます。この場合、以下の作業が必要になります。

<span id="page-18-0"></span>![](_page_18_Picture_0.jpeg)

![](_page_18_Picture_1.jpeg)

1. マイティ通信販売のショートカットアイコンのプロパティの設定を変更してください。 例えば、E ドライブにインストールする場合、下記の「C」を「E」に変更します。 ※変更した場合は「MIGHTY3.INI」の修正も行ってください。

![](_page_18_Picture_3.jpeg)

## ■リンク先(T)

![](_page_18_Picture_104.jpeg)

<span id="page-19-0"></span>![](_page_19_Picture_0.jpeg)

## 2. マイティ通信販売の構成設定ファイル(MIGHTY3.INI)を必要に応じて編集してください。

(1) 「Windows」キー+ R を押下すると、「ファイル名を指定して実行」が表示されます。 Cドライブにインストールした場合

C:¥KRD¥MIGHTY3¥MIGHTY3.INI

と、「名前」欄に入力してOK さクリックします。

![](_page_19_Picture_5.jpeg)

(2) メモ帳などのテキストエディタが起動して MIGHTY3.INI の内容が表示されます

![](_page_19_Picture_7.jpeg)

![](_page_20_Picture_0.jpeg)

![](_page_20_Picture_1.jpeg)

(3) MIGHTY3.INI を編集します。

このファイルには、ソフトウェアを実行するための各種設定情報が書き込まれています。 以下の内容を書き換えて上書き保存してください。

■ MIGHTY3.INI - XE帳  $\equiv$  $\Box$  $\times$ ファイル(E) 編集(E) 書式(O) 表示(V) ヘルプ(H) ≪マイティ通信販売3 構成設定ファイル(MIGHTY3.INI)≫ マイティ通信販売3 for Windows 8.1/7/Vista/Server 2012/2008 Last Modify 2014/06/16 (C)San-Ai KRD Corporation [MAGIC LOGICAL NAMES] ; ━━━━ マイティ通信販売のインストールドライブを変更した場合は ━━<br>; ▼MAIN = X: を変更してください。<br>; ネットワークの場合、サーバの共有ドライブを指定します。<br>; また、ドライブ名指定以外にネットワークバス「¥¥」も利用可能です。 MAIN = C:<mark>F</mark> 次ページの①を ご参照ください。 ENV = %MAIN%\KRD\MIGHTY3\ENV DAT = %MAIN%\KRD\MIGHTY3\TH3DATA TXT = %MAIN%\KRD\MIGHTY3\TXT ECF = %MAIN%\RD\MIGHTY3 ;▼MORK = X: を変更してください。<br>; ネットワークの場合、クライアントPCのローカルドライブを指定します。<br>; ターミナル接続の場合、サーバ側のユーザー毎のフォルダを指定します。 MORK = C:\KRD\MIGHTY3\MORK 次ページの②を ;▼MAGIC = MagicClientをインストールしたバスを変更してください ご参照ください。 MAGIC = C:\Program Files\uniPaaS\Client V1Plus [MAGIC\_ENV] 次ページの③を ご参照ください。 LicenseFile = C:\#KRD\MIGHTY3\License.dat StartApplication = %MAIN%\KRD\MIGHTY3\MIGHTY3.ecf 次ページの④を ご参照ください。 :メール接続タイムアウト MailConnectionTimeout = 60 ;メール処理タイムアウト  $MailOperator$  = 60 ■■↓ここから下の設定は、 お客様 で変更しないでくだ : The the street of the street LicenseName = MGCSRT1P Owner = SAN-AI KRD Co., Ltd.  $D$ ateMode $= J$ InputPassword = N

![](_page_21_Picture_0.jpeg)

![](_page_21_Picture_1.jpeg)

① マイティ通信販売のインストールドライブをCドライブから他のドライブに変更した場合は、

「MAIN = C:」を「MAIN = E:」などに書き換えます。

※ネットワーク共有したサーバーに接続する場合は「C:」を「¥¥サーバー名」に変更します。 ネットワークハードディスク (NAS 他)はご利用いただけませんのでご注意ください。

▼実際は以下の様になります。

![](_page_21_Figure_6.jpeg)

例)PC-1(サーバー)の KRD フォルダを PC-2(クライアント)から共有する場合、 PC-2 側では「¥¥PC-1」とします。 ※サーバーで共有する「KRD」フォルダは、フルコントロール(読み書き可能)で共有します。

#### ② uniPaaS V1 Plus のインストールドライブをCドライブから他のドライブに変更した場合は、

「MAGIC =  $\mathbf{C}$ :¥Program Files\uniPaaS\ Client V1Plus」を

「MAGIC =  $\overline{\mathsf{E}}$ :\Program Files\uniPaaS\ Client V1Plus」などに書き換えます。

#### ※64 ビットOSの場合、以下の用に修正をしていただく必要があります。

 $MAGIC = C:\n *Program Files (x86)*\n *YuniPaas*\n  $\text{YClient V1Plus}$$ 「;MAGIC = C:\Program Files\uniPaaS\Client V1Plus」

64 ビットOSの場合 →下段の始めに「;」 32 ビットOSの場合 →上段の始めに「;」

#### ③ ライセンスファイル名をフルパスで指定します。

Ht荷時は「LicenseFile = C:\KRD\MIGHTY3\license.dat」となっていますので、インストール先を Cドライブ以外のドライブにインストールしている場合は、ドライブ名を適宜変更してください。

#### ④ パソコン番号(端末№)を指定します。

1台のPCで運用する場合は、初期値「11」のままにしてください。 複数台のPCで運用する場合、マイティ通信販売でパソコンを認識するために使用する、 パソコン固有の番号(LAN 上で重複不可)を半角数字で指定します。 または、マイティ通信販売の「バージョン情報」画面の システム情報 F10 をクリックして PC端末№変更 をクリックして、直接端末№を入力変更することもできます。 (端末№は、パソコンのIPアドレスの末尾の番号で採番する等、工夫してください。)

## ●注意● 端末№は、他のPCと重複しない「2桁以内の半角数字」で設定してください。

- (4) メモ帳のメニューより ファイル(F) → 上書き保存(S) で設定を保存して メモ帳の終了(X) で メモ帳を終了します。
- (5) 上記作業が終了した後、パソコンを再起動します。

<span id="page-22-0"></span>![](_page_22_Picture_0.jpeg)

![](_page_22_Picture_1.jpeg)

◆ ネットワークの共有設定(Windows10 と Windows7、それぞれの方法を説明します) ※この設定は、Windows の更新等で自動的に設定が切替わる場合があります。 都度、再設定してください。

Windows10 の場合と Windows7 の場合をご紹介します。

#### ● Windows10 の場合

(1) スタートボタン(エ)) をクリックして、スタートメニューを表示します。

![](_page_22_Picture_6.jpeg)

(2) 「設定」をクリックします。

![](_page_22_Picture_8.jpeg)

![](_page_23_Picture_0.jpeg)

![](_page_23_Picture_1.jpeg)

![](_page_23_Picture_41.jpeg)

<u> 1980 - Johann Barbara, martxa a</u>

ada l

.<br>Bi

(4) 「共有オプション」をクリックします。

![](_page_23_Picture_42.jpeg)

![](_page_24_Picture_0.jpeg)

![](_page_24_Picture_1.jpeg)

![](_page_24_Picture_42.jpeg)

.<br>Ki

(6) 「パスワード保護共有」の「⦿パスワード保護共有を無効にする」を指定します。 指定後、 変更の保存 をクリックして終了します。

![](_page_24_Picture_43.jpeg)

<span id="page-25-0"></span>![](_page_25_Picture_0.jpeg)

![](_page_25_Picture_1.jpeg)

- Windows7 の場合
- (1) スタートボタン( 4) をクリックして、スタートメニューを表示します。

![](_page_25_Picture_4.jpeg)

(3) 「ネットワークと共有センター」をクリックします。

 $\epsilon$ Ē

 $\blacksquare$ **O** 

![](_page_25_Picture_104.jpeg)

マイティ通信販売 インストールマニュアル

 $25 \; / \; 48$ 

![](_page_26_Picture_0.jpeg)

![](_page_26_Picture_1.jpeg)

![](_page_26_Picture_2.jpeg)

(5) 「すべてのネットワーク」をクリックします。

![](_page_26_Picture_59.jpeg)

 $\mathbf{r}$ 

**7廳** 

 $26 \; / \; 48$ 

![](_page_27_Picture_0.jpeg)

<span id="page-28-0"></span>![](_page_28_Picture_0.jpeg)

![](_page_28_Picture_1.jpeg)

- フォルダの共有設定
	- (1) エクスプローラーボタン(■) をクリックして、エクスプローラーを開きます。

![](_page_28_Picture_4.jpeg)

(2) 「OS(C:)」をクリックして、C ドライブを開きます。

![](_page_28_Picture_62.jpeg)

![](_page_29_Picture_0.jpeg)

(3) 「KRD」ファルダを右クリックします。

![](_page_29_Picture_44.jpeg)

ab 1

.<br>Bi

(4) プロパティ(R) をクリックして、「KRD」フォルダのプロパティを開きます。

![](_page_29_Picture_45.jpeg)

![](_page_30_Picture_0.jpeg)

(5) 「共有」タブの 共有(S)... をクリックします。

![](_page_30_Picture_2.jpeg)

(6) 名前入力欄の右にある⊡をクリックして、「Everyone」を選択します。

![](_page_30_Picture_64.jpeg)

## (7) 追加(A) をクリックします。

![](_page_30_Picture_65.jpeg)

 $30 \; / \; 48$ 

![](_page_31_Picture_0.jpeg)

![](_page_31_Picture_1.jpeg)

![](_page_31_Picture_49.jpeg)

## (9) 共有(H) をクリックします。

![](_page_31_Picture_50.jpeg)

(10) <mark>終了(D)</mark> をクリックして終了します。

![](_page_31_Picture_51.jpeg)

.<br>Ki

![](_page_32_Picture_0.jpeg)

![](_page_32_Picture_1.jpeg)

(11)「KRD」フォルダのプロパティに戻って、

「セキュリティ」タブにて「Everyone」のアクセス許可設定を確認します。 「特殊なアクセス許可」以外にチェックがついていることを確認して、

![](_page_32_Picture_42.jpeg)

<span id="page-33-0"></span>![](_page_33_Picture_0.jpeg)

## 手順⑤ マイティ通信販売を初回起動した際のライセンス登録

マイティ通信販売をご利用いただく為にはライセンス登録をして頂く必要があります。

1 台のみの場合か、複数ライセンス版の場合はサーバーでの作業で、 各クライアントはサーバーのライセンス情報を参照しますので、個別にライセンス登録作業は不要です。

(1) マイティ通信販売を初回起動時に以下のような画面が表示されますので、

![](_page_33_Picture_68.jpeg)

![](_page_33_Picture_69.jpeg)

(2) ライセンス登録の画面が表示されますので、

ライセンスコード以外の必要事項を入力して、 内容確認 F7 をクリックします。

![](_page_33_Picture_70.jpeg)

![](_page_34_Picture_0.jpeg)

[y-li作成 F8]をクリックすると、内容を自動的にコピーしてご利用のメールソフトが起動しますので、本文に貼り付けて送信してください。 ||x-li作成F8| 終了F9 ||  $\Box$  $\overline{\phantom{a}}$ 

こ の 2 つ

(4) すると、ライセンス登録内容が自動的にコピーされて、ご利用のメール専用ソフトが起動します。

 本文に貼り付けて、当社サポート( support@sanaikrd.co.jp )宛にメール送信します。 ※メール専用ソフトをインストールしていない場合は、コピーされたライセンス登録内容を メモ帳等に貼り付けて、メール送信してください。

![](_page_34_Picture_206.jpeg)

改めて当社より、ライセンスコードをメールにてご案内致します。

![](_page_35_Picture_0.jpeg)

(5) 当社からのメール本文にあるライセンスコードを ー<br>マイティ通信販売の「ライセンス登録」画面に入力して、<mark>ライセンス確認 </mark>をクリックします。

![](_page_35_Picture_85.jpeg)

(6) 以下のメッセージが表示されますので、 OK [をクリックします。](mailto:support@sanaikrd.co.jp)

![](_page_35_Picture_4.jpeg)

(7) マイティ通信販売を再起動します。 再起動後、以下の画面が表示されないことを確認します。

![](_page_35_Picture_86.jpeg)

以上で、マイティ通信販売のライセンス登録は完了です。

登録したライセンス情報は、

「クイックメニュー →「ヘルプ」の<mark> 4 ハージョン情報 → [ライセンス確認 </mark> 」にて 確認することができます。

<span id="page-36-0"></span>![](_page_36_Figure_0.jpeg)

![](_page_36_Figure_1.jpeg)

マイティ通信販売 インストールマニュアル

<span id="page-37-0"></span>![](_page_37_Picture_0.jpeg)

マイティ通信販売は、当マニュアルに従ってアンインストールを行ってください。 大まかな作業の流れは以下の図の通りとなります。

![](_page_37_Figure_2.jpeg)

 $37 \; / \; 48$ 

<span id="page-38-0"></span>![](_page_38_Picture_0.jpeg)

![](_page_38_Picture_1.jpeg)

# アンインストール手順

手順① Pervasive PSQL V10 Workgroup のエンジンを停止する 手順② [Pervasive PSQL V10 Workgroup](#page-40-0) のアンインストール 手順③ [uniPaaS Client V1 Plus](#page-44-0) のアンインストール 手順④ マイティ通信販売 [本体のアンインストール](#page-46-0)

## 手順① Pervasive PSQL V10 Workgroup のエンジンを停止する

マイティ通信販売をアンインストールする前に、運転中の Pervasive のワークグループの エンジンを停止します。

#### ※2通りの方法があります。

## 方法1

![](_page_38_Figure_8.jpeg)

(1) タスクバーの■をクリックして、隠れているインジケーターを表示します。

(2) 「Pervasive Database」を右クリックします。

![](_page_38_Picture_11.jpeg)

(3) エンジンを停止して終了 をクリックします。

![](_page_38_Picture_13.jpeg)

![](_page_39_Picture_0.jpeg)

方法2

(1) スタートボタン(■) をクリックして、スタートメニューを表示します。

![](_page_39_Picture_3.jpeg)

(2) 「すべてのアプリ」をクリックします。

![](_page_39_Picture_5.jpeg)

(3) 「Pervasive」の中の「ワークグループ エンジンの停止」をクリックします。

![](_page_39_Picture_7.jpeg)

<span id="page-40-0"></span>![](_page_40_Picture_0.jpeg)

手順② Pervasive PSQL V10 Workgroup のアンインストール

(1) コントロールパネルの「プログラムと機能」を開きます。 ●Windows10 の場合

![](_page_40_Picture_3.jpeg)

②「プログラムと機能(F)」をクリックします。

![](_page_40_Picture_5.jpeg)

![](_page_41_Picture_0.jpeg)

- 龖 Ú **PE ECO A**  $\mathbf{s}$ **GREED** ②「コントロールパネル」をクリックします。
	- **DELL**  $\overline{\mathsf{X}}$  Excel 2013  $W \equiv$  Word 2013 ドキュメント A XE ドクチャ (本番) コンピューター コントロールパネル デバイスとプリンタ-既定のプログラム ヘルプとサポート すべてのプログラム  $\mathsf{Q}% _{T}$ ●シャットダウン |•  $\boldsymbol{e}$  $\blacksquare$
- ③「プログラムと機能」をクリックします。

![](_page_41_Picture_4.jpeg)

マイティ通信販売 インストールマニュアル

 $13.58 \times 10^{-11}$ 

![](_page_42_Picture_0.jpeg)

![](_page_42_Picture_1.jpeg)

## (2) 「Pervasive PSQL V10 Workgroup(32-bit)」を右クリックします。

![](_page_42_Picture_40.jpeg)

![](_page_42_Picture_41.jpeg)

![](_page_43_Picture_0.jpeg)

![](_page_43_Picture_1.jpeg)

(4) はい(Y) をクリックします。

![](_page_43_Picture_3.jpeg)

![](_page_43_Picture_49.jpeg)

![](_page_43_Picture_5.jpeg)

そのまま作業が完了しましたら、

以上で、Pervasive PSQL V10 Workgroup のアンインストールは完了です。

<span id="page-44-0"></span>![](_page_44_Picture_0.jpeg)

![](_page_44_Picture_1.jpeg)

## 手順③ uniPaaS Client V1 Plus のアンインストール

(1) コントロールパネルの「プログラムと機能」画面にて、 「uniPaaS Client V1Plus」を右クリックします。

![](_page_44_Picture_164.jpeg)

(2) アンインストールと変更(U) をクリックします。

![](_page_44_Picture_6.jpeg)

![](_page_45_Picture_0.jpeg)

![](_page_45_Picture_1.jpeg)

 $(3)$  「〇削除 $(R)$ 」を選択します。

![](_page_45_Picture_54.jpeg)

## (4) | 次へ(N)> をクリックします。

![](_page_45_Picture_55.jpeg)

(5) OK をクリックします。

![](_page_45_Picture_56.jpeg)

以上で、uniPaaS Client V1 Plus のアンインストールは完了です。

<span id="page-46-0"></span>![](_page_46_Picture_0.jpeg)

![](_page_46_Picture_1.jpeg)

手順④ マイティ通信販売 本体のアンインストール

※本体をアンインストールすると、

マイティ通信販売にて登録した受注データや各マスタデータは削除されます。 ※別パソコンへの移行の場合は、アンインストールせずに移行先パソコンへコピーしてください。

(1) エクスプローラーボタン(■) をクリックして、エクスプローラーを開きます。

![](_page_46_Picture_6.jpeg)

(2) 「OS(C:)」をクリックして、C ドライブを開きます。

![](_page_46_Picture_8.jpeg)

![](_page_47_Picture_0.jpeg)

(3) 「KRD」ファルダを右クリックします。

![](_page_47_Picture_132.jpeg)

#### (4) | 削除(D) をクリックして、「KRD」フォルダを削除します。

![](_page_47_Figure_4.jpeg)

マイティ通信販売 インストールマニュアル

![](_page_48_Picture_0.jpeg)

(5) 最後に、デスクトップに作成している「マイティ通販 V3」の ショートカットアイコンを削除します。

ショートカットアイコンを√ゴミ箱に入れます。[ゴミ箱 → 削除完了] もしくは右クリックします。[右クリック → (6)に進む]

![](_page_48_Picture_3.jpeg)

以上で、マイティ通信販売 Ver3 の本体のアンインストールは完了です。

ご不明な点がございましたら、当社までお問い合わせ願います。

# ネットワーク初期導入サポートお問い合わせ先 電話:072-626-2786

Eメール:support@sanaikrd.co.jp 三愛ケーアールディ株式会社

# ◎ お電話受付時間 ◎ 午前 9:00 ~ 午後 12:00 午後 1:00 ~ 午後 5:00 月曜日 ~ 金曜日

(土日祝日および弊社指定休日を除きます)